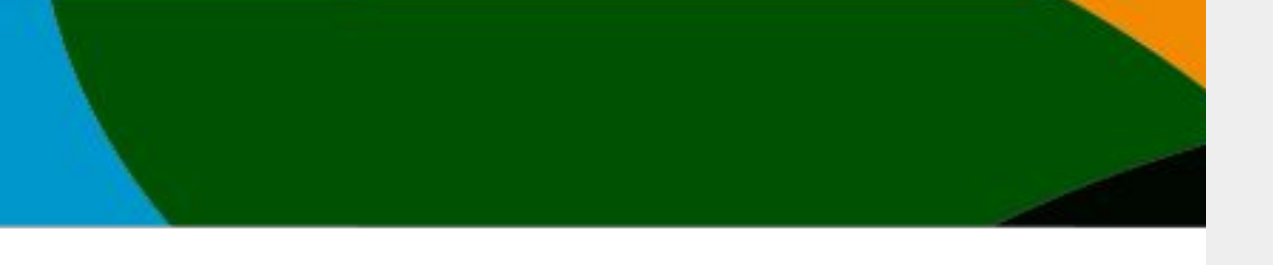

# Manual

## Registro con cuenta existente / afiliación vigente

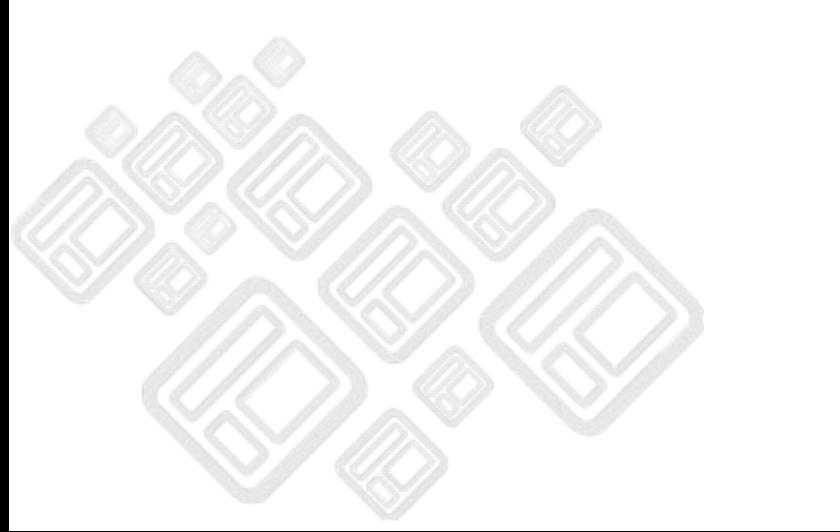

**El portal actualizo unas mejoras a partir del 4 de octubre del 2023. No es posible entrar con tu cuenta anterior si no sigues los pasos de este manual**

**Este manual solo es para aquellos usuarios que ya tienen cuenta o afiliación vigente, si eres de primera vez revisa el manual de Registro Primera Vez**

#### **IMPORTANTE**

**-Actualmente en el mes de Octubre 2023 NO contamos con los clubes y federaciones dadas de altas. Próximamente estarán disponibles. Esto no afecta a tu registro ni tus inscripciones de los eventos publicados.**

**- Si eres entrenador, presidente u otro perfil que no sea atleta manda un correo a [soporte@codelab.mx](mailto:soporte@codelab.mx) con tu mail registrado para hacer el cambio de perfil.**

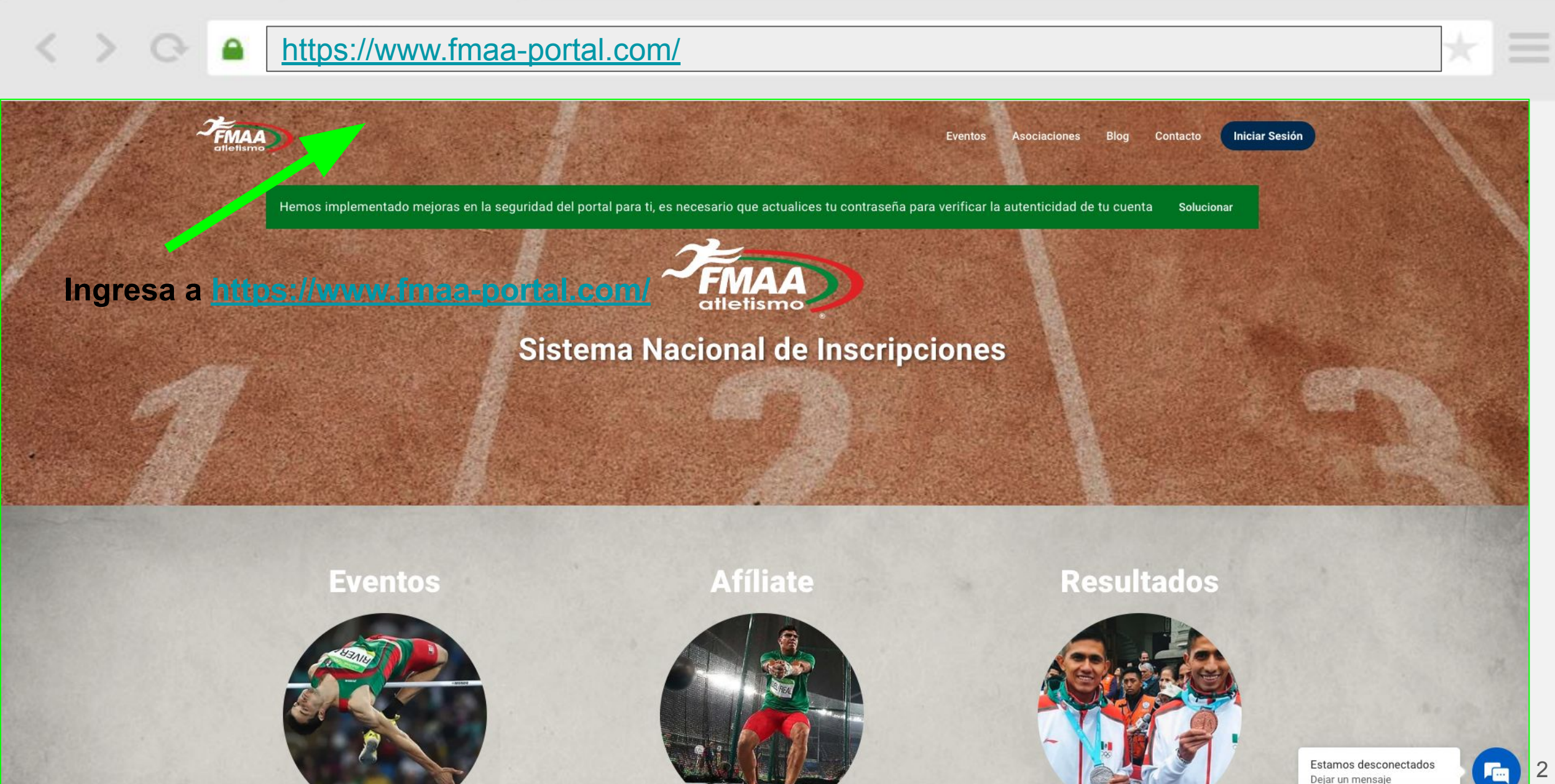

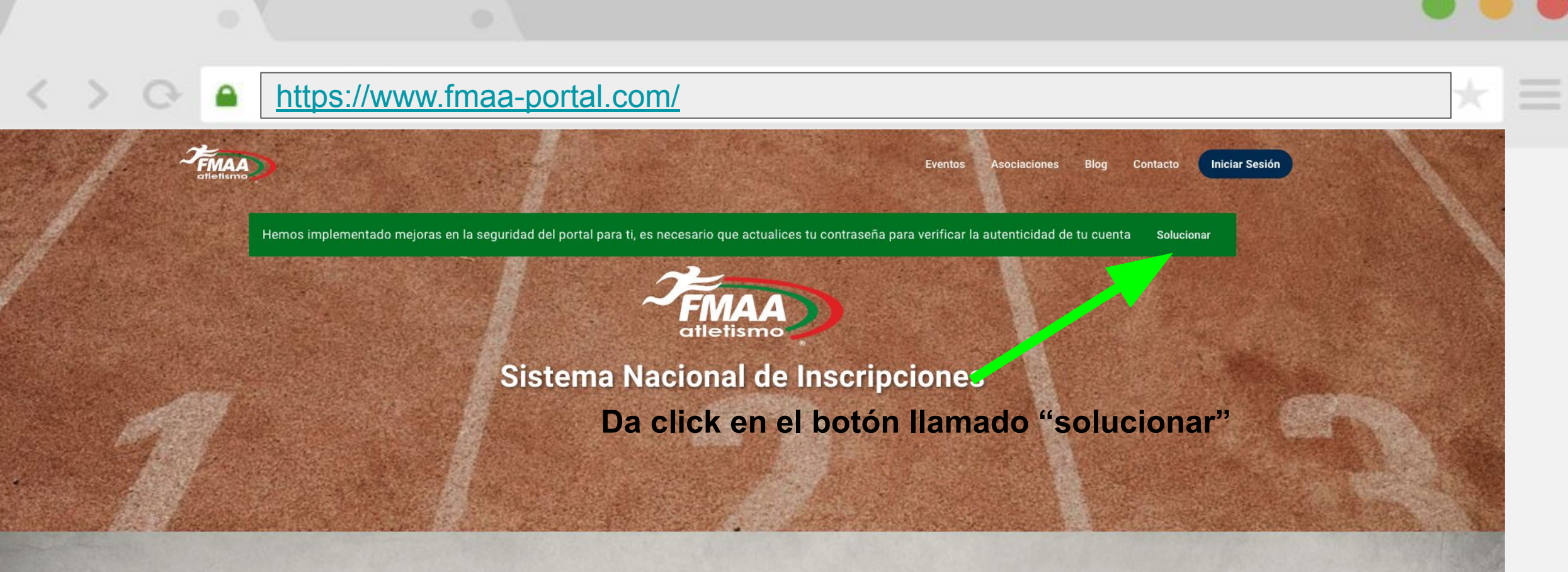

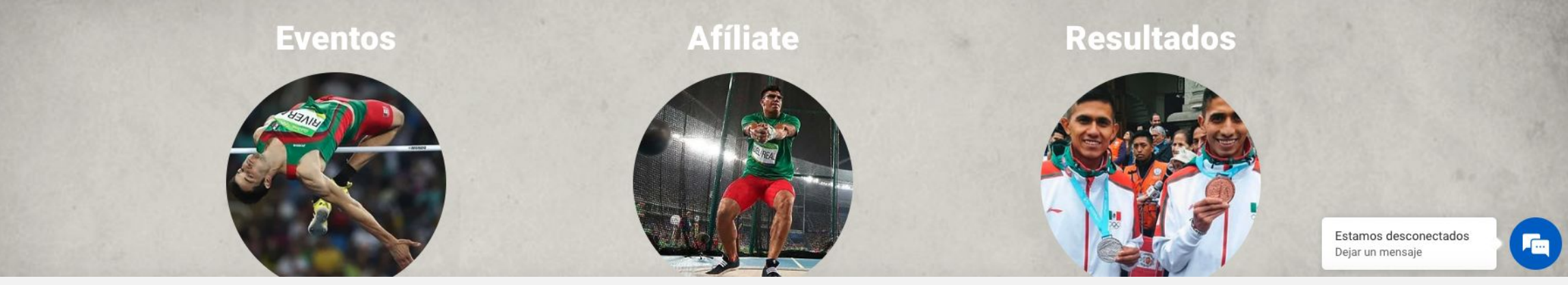

<https://www.fmaa-portal.com/password-recovery/>

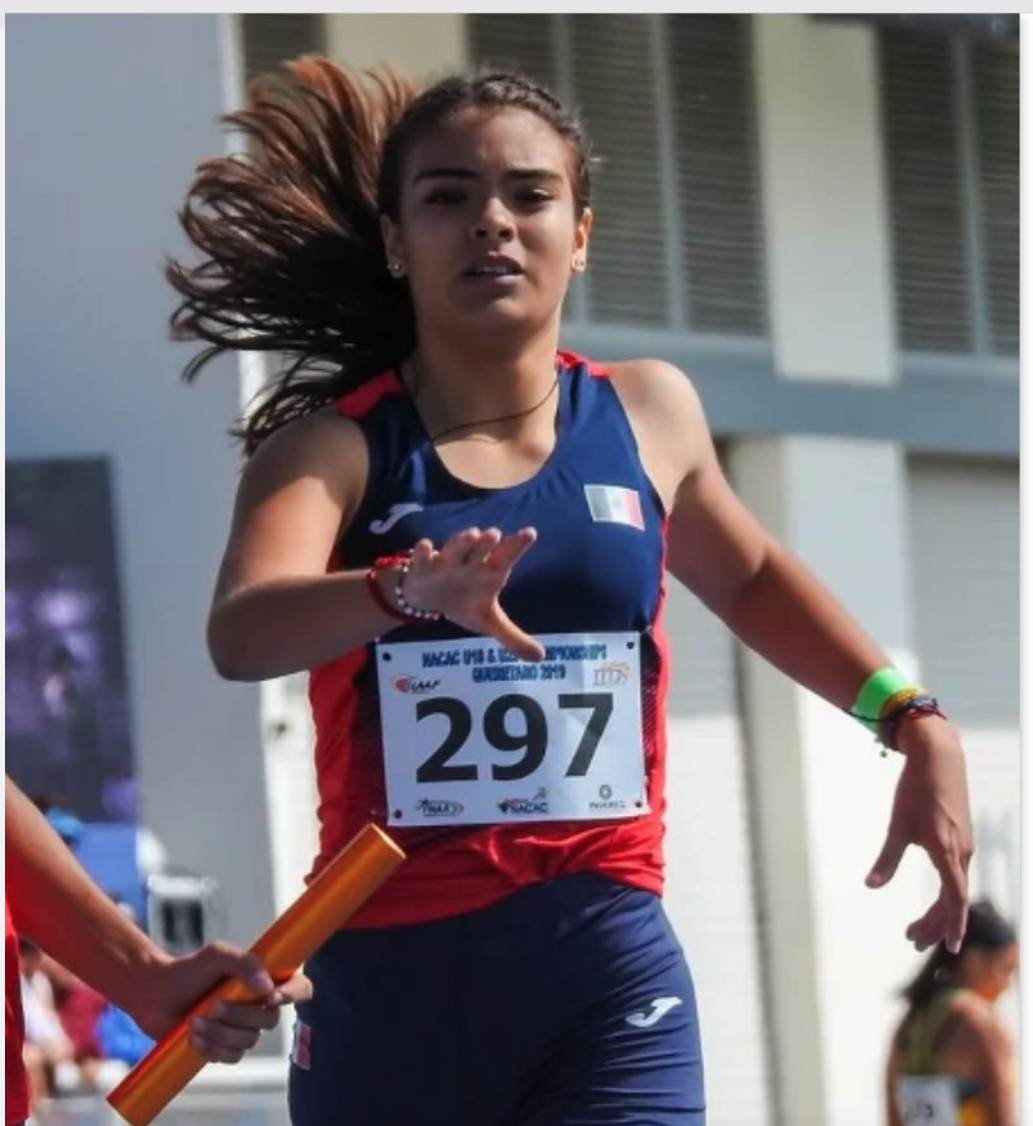

### **Escribe el correo de tu cuenta para que se mande un enlace de recuperación**

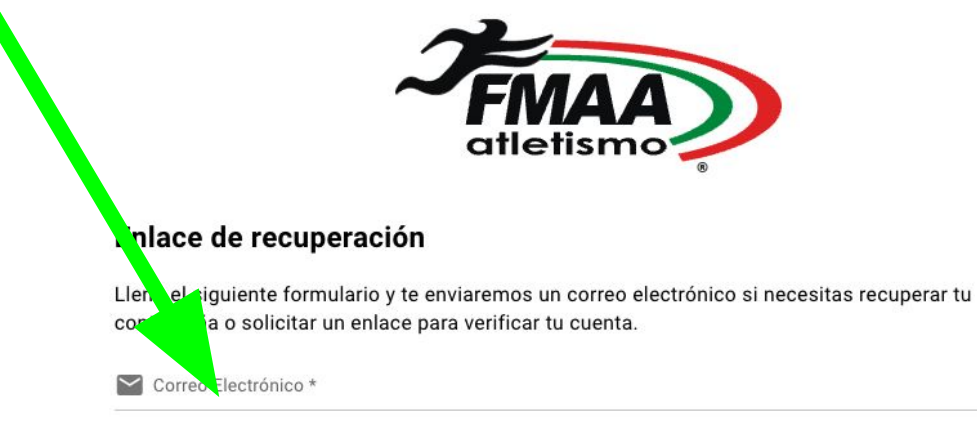

#### **Iniciar Sesión**

Recuperar >

¿No tienes una cuenta? Regístrate

Este sitio está protegido por reCAPTCHA y se aplican la Política de Privacidad y las Condiciones de Servicio de Google. Al usar la plataforma confirmas haber leído y aceptado nuestra Política de

Privacidad.

f Ir al Portal | Derechos Reservados @ 2023

#### **Click en recuperar**

Estamos en línea. ¿En qué puedo ayudarle hoy  $\times$ 

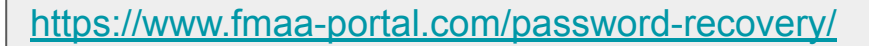

- 1) Después de dar click "recuperar" te manda a la página de inicio y te muestra un msj en la parte inferior central de "Hemos enviado un correo electrónico para verificar tu información" si es asi pasa a la página siguiente
- 2) Nada del inciso 2 sucedió o tengo errores pasa a la página

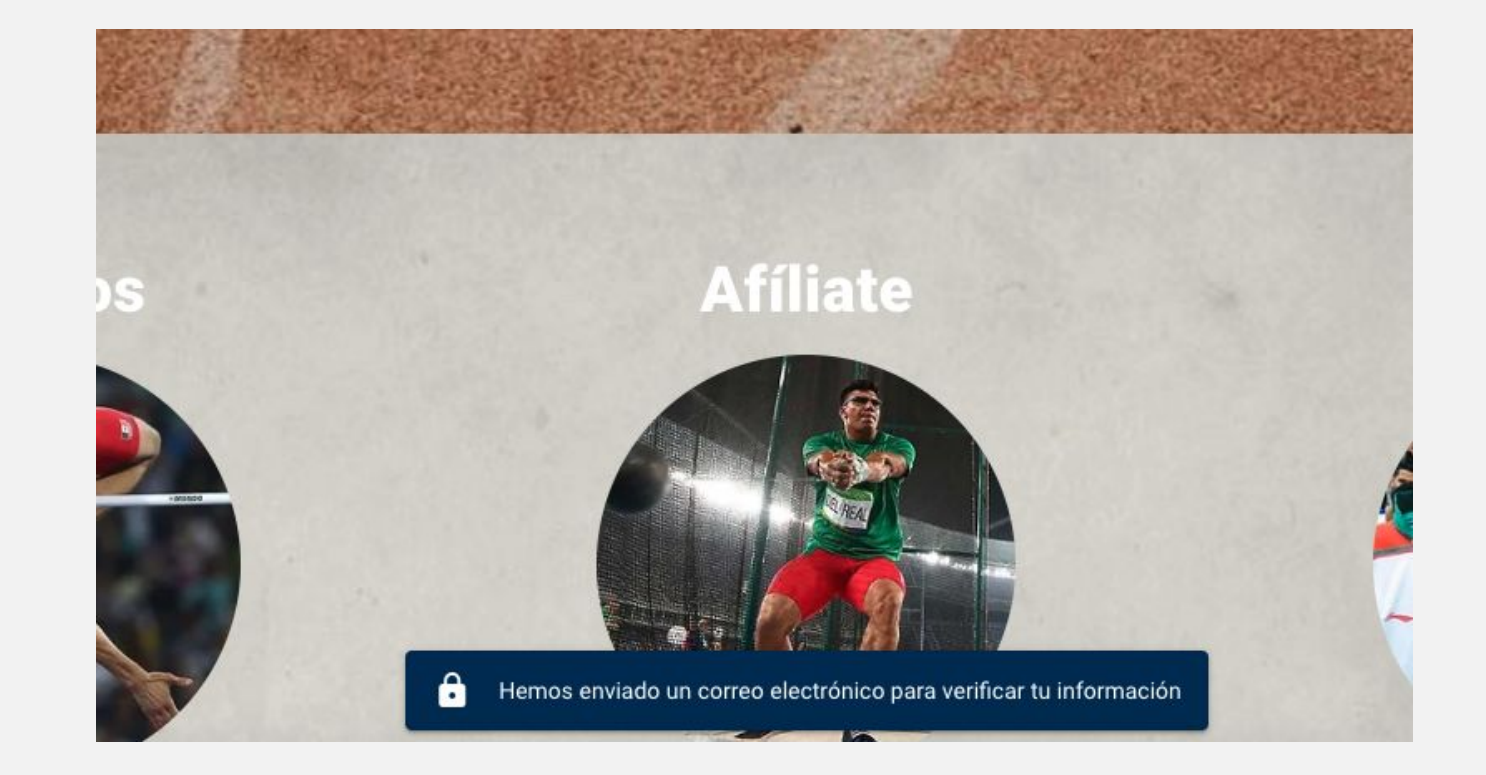

- 1) Ir a tu correo y buscar un correo de [fmaa-portal@no-reply.codelab.mx](mailto:fmaa-portal@no-reply.codelab.mx) es posible que se encuentre en la carpeta de no deseados o SPAM. Debes de ver un correo similar al de la imagen.
- 1) Da click en ir a sitio

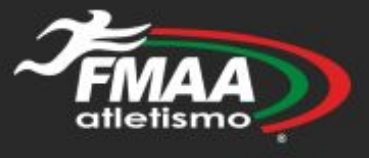

◶

## ¡Hola Gonzalo!

Se ha solicitado una recuperación de contraseña, puedes hacerlo con el siguiente enlace

Ir al sitio

https://www.fmaa-portal.com/confirm-token/

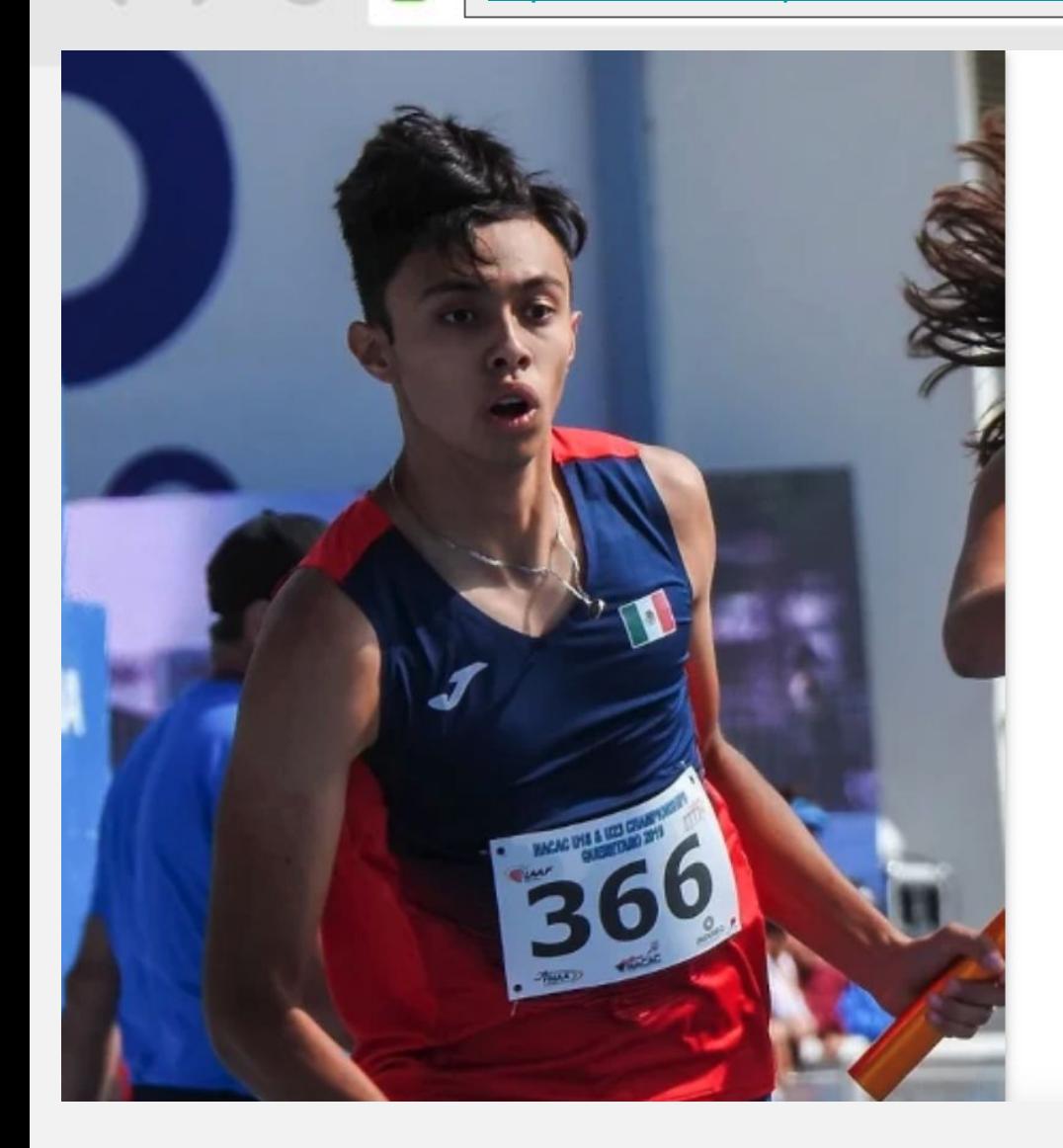

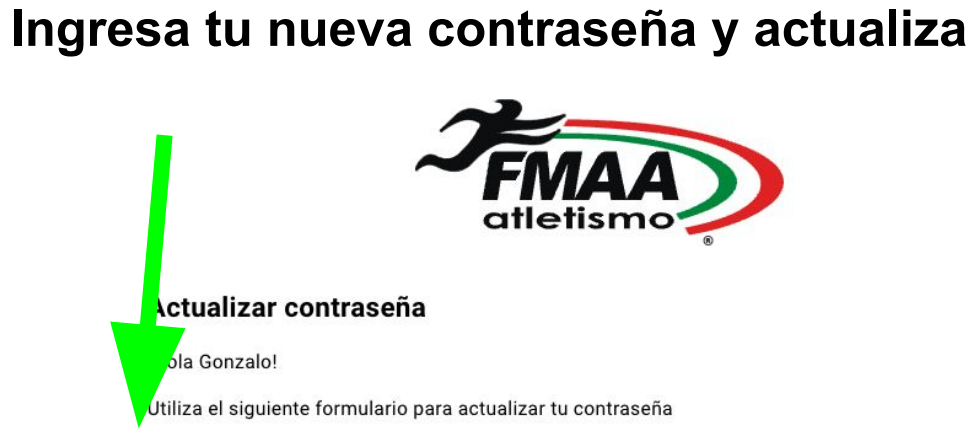

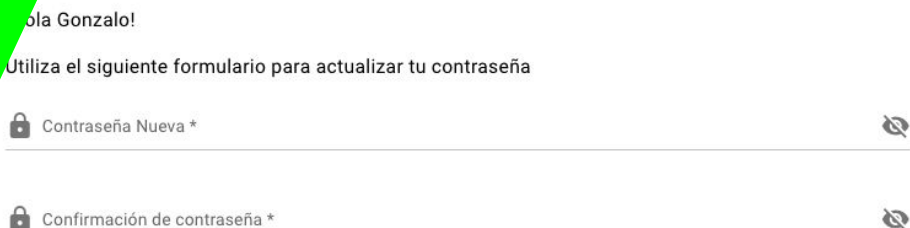

 $bla$ 

#### Actualizar Contraseña

¿No solicitaste cambiar tu contraseña? Iniciar Sesión

Este sitio está protegido por reCAPTCHA y se aplican la Política de Privacidad y las Condiciones de Servicio de Google. Al usar la plataforma confirmas haber leído y aceptado nuestra Política de

#### Privacidad.

A Ir al Portal | Derechos Reservados © 2023

Estamos desconectados Dejar un mensaje

 $\sqrt{2}$ 

 $\times$ 

#### [https://www.fmaa-portal.com/](https://www.fmaa-portal.com/confirm-token/)

- 1) Recibes un mensaje de confirmación de actualización de contraseña.
- 2) A Partir de este momento ya puedes iniciar sesión normal como muestro en las siguientes páginas
- 3) Para iniciar sesión necesitas la contraseña que acabas de poner y tu correo registrado

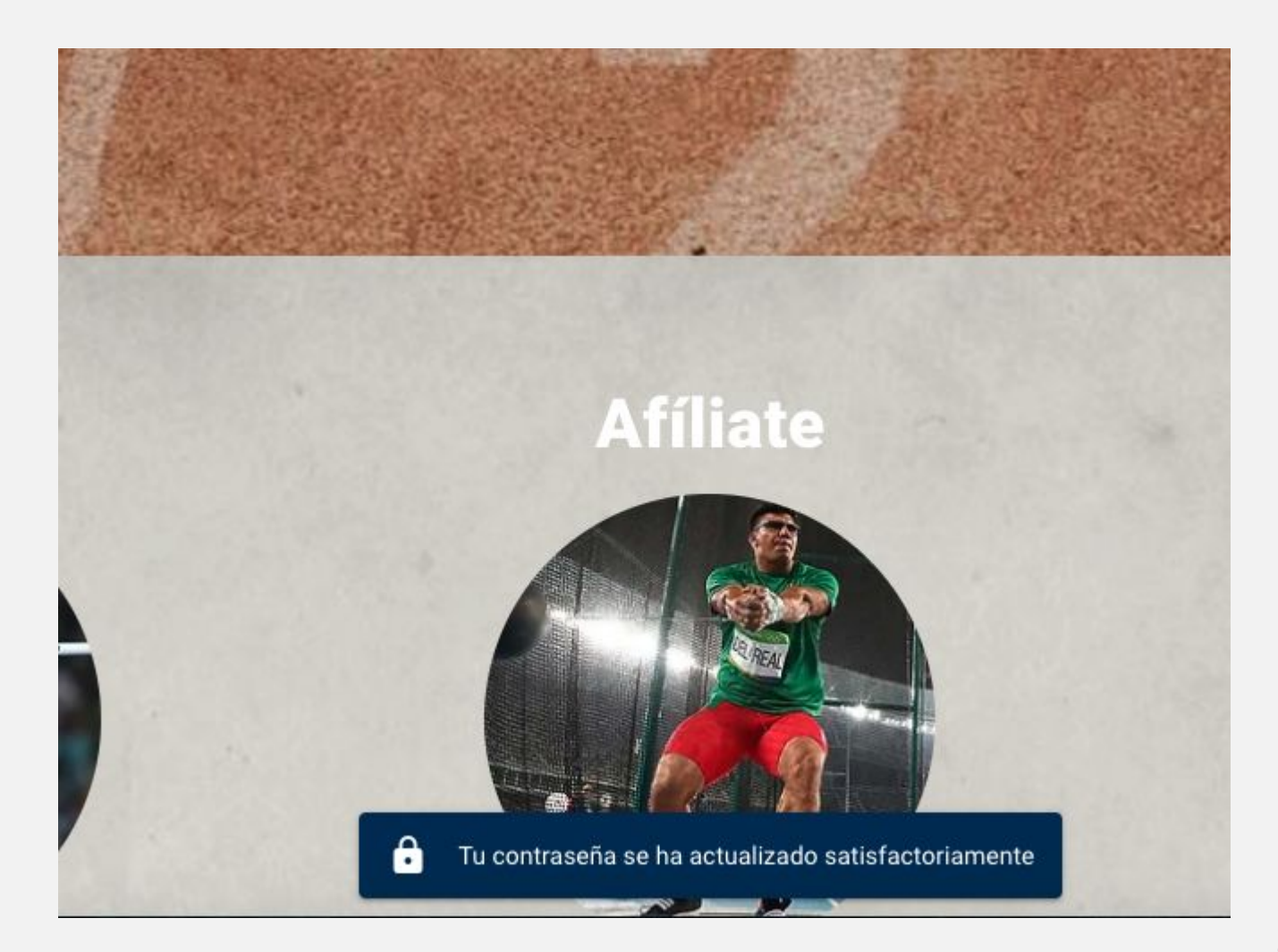

## [https://www.fmaa-portal.com/](https://www.fmaa-portal.com/confirm-token/) ≏ **Iniciar Sesión** Eventos **Asociaciones** Blog Contacto Hemos implementado mejoras en la seguridad del portal para ti, es necesario que actualices tu contraseña para verificar la autenticidad de tu cuenta Joluc nar **Sistema Nacional de Inscripciones Da click en el botón llamado "iniciar sesión"Afíliate Resultados Eventos**

Estamos desconectados Dejar un mensaje

<https://www.fmaa-portal.com/sign-in/>

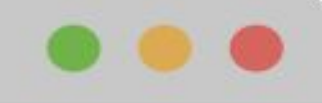

 $\times$ 

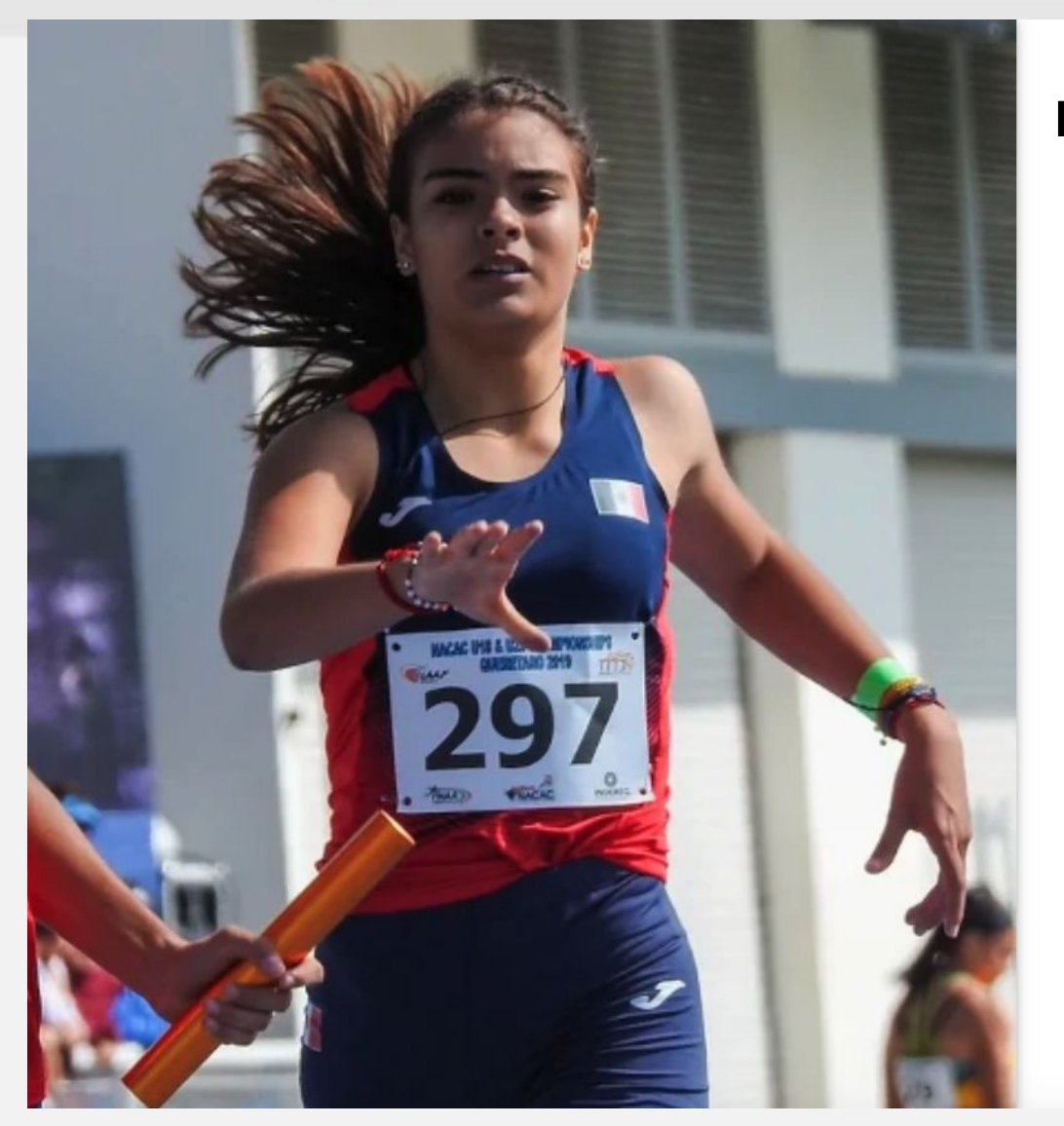

≏

 $\lt$ 

### **Escribe tu correo registrado y la nueva contraseña.**

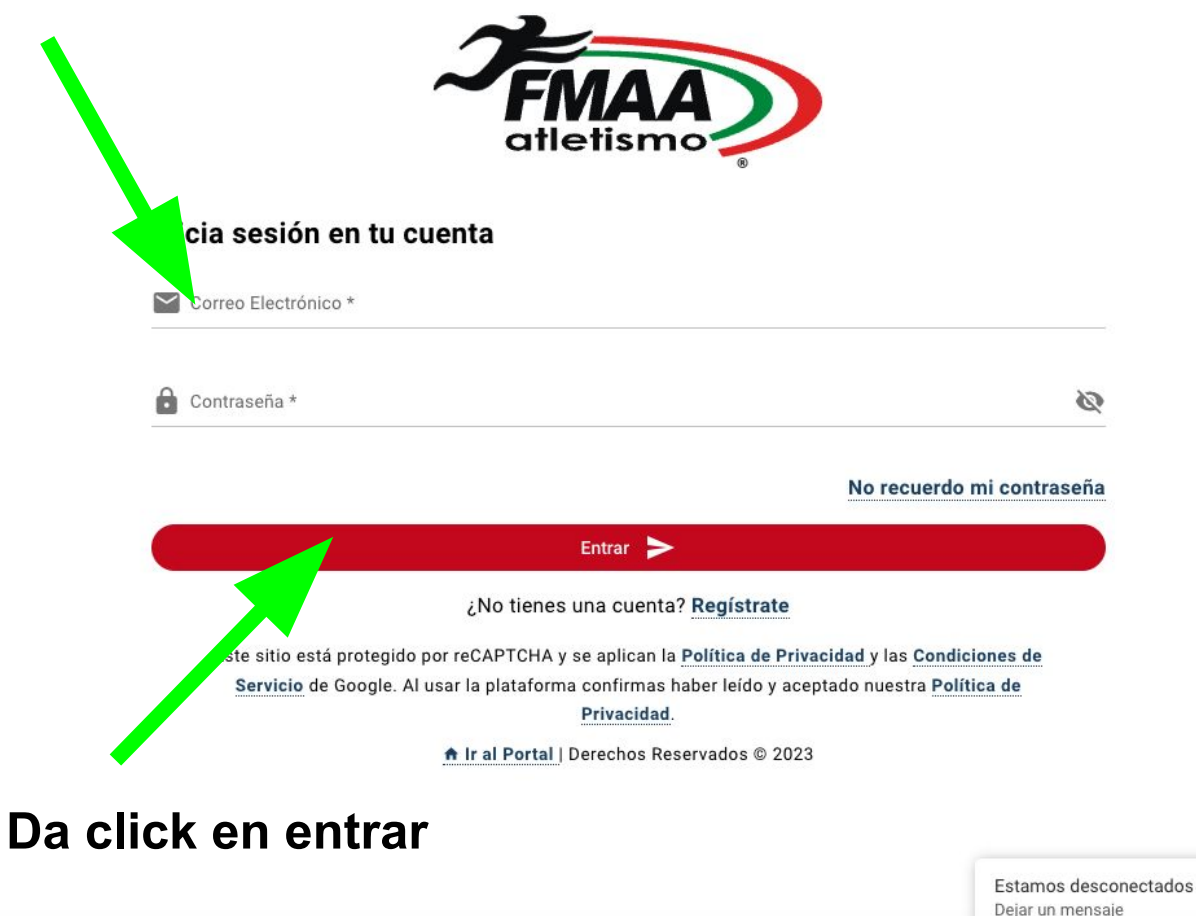

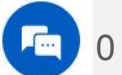

<https://www.fmaa-portal.com/sign-in/>

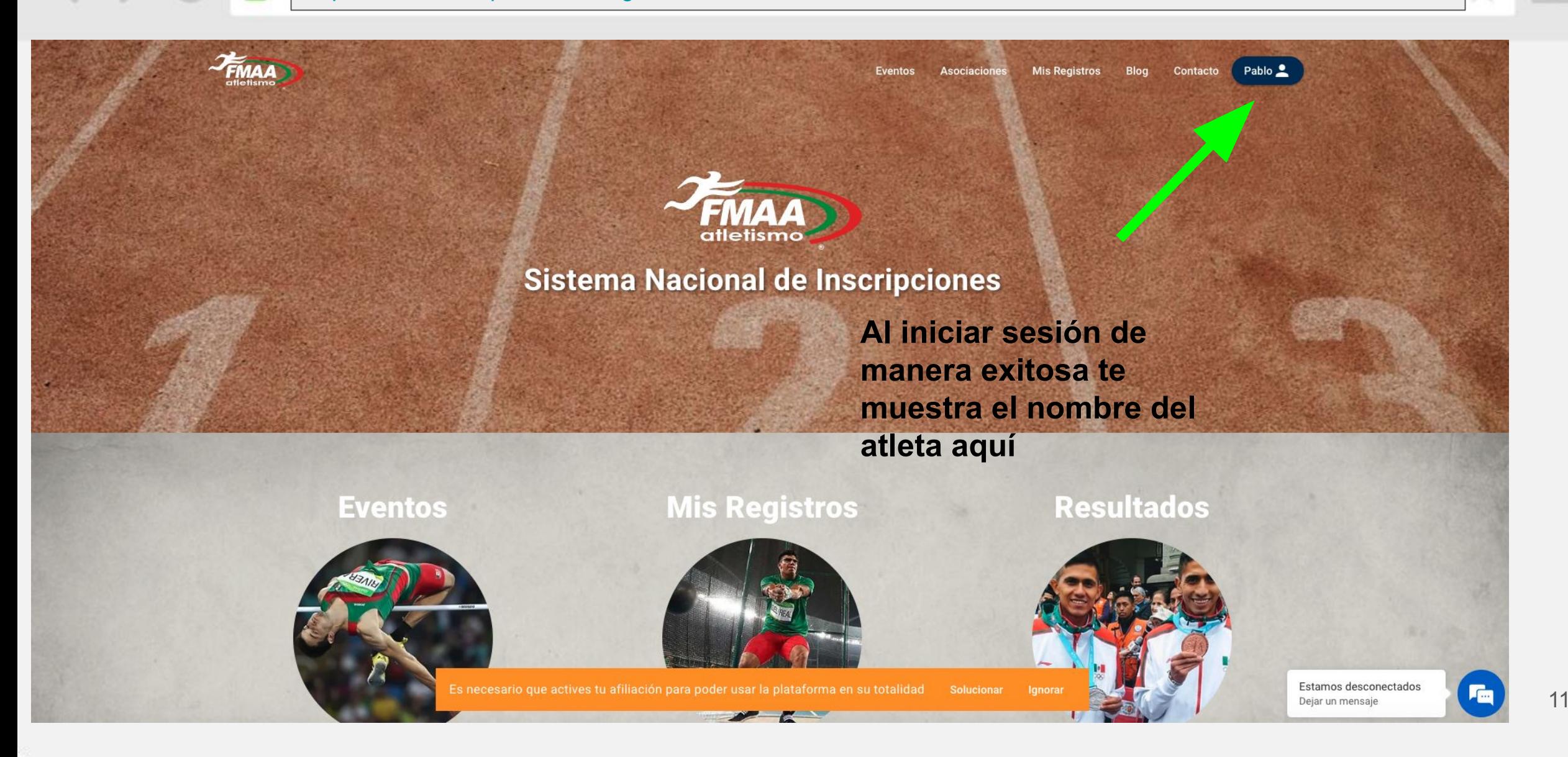

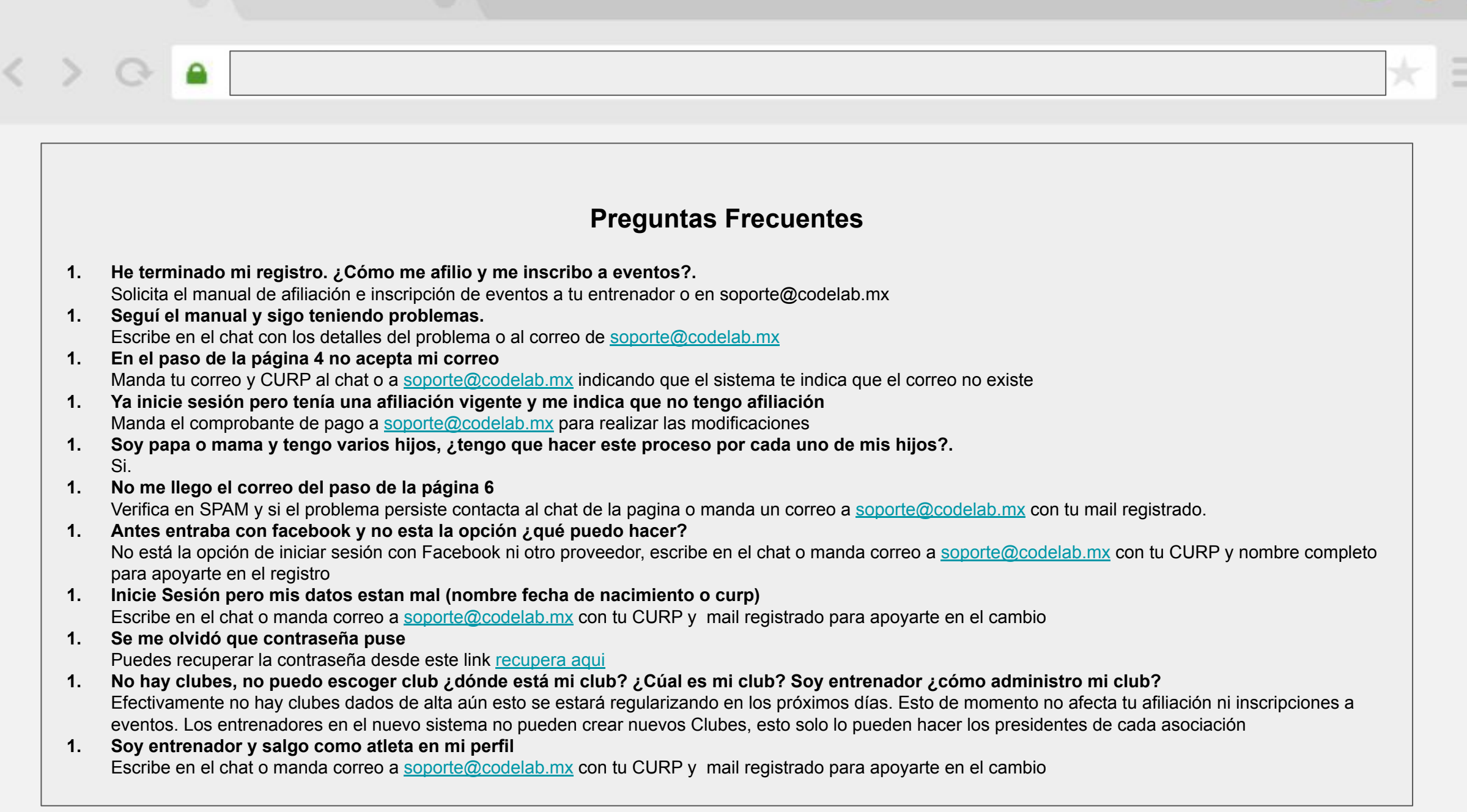